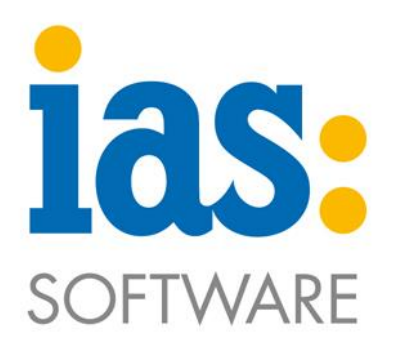

#### www.ias-web.de

# **Betriebsdatenerfassung zu Sage 100 IAS BDE**

# **Vorarbeitermodul**

Ersteller: Simone Ambos Review: Maria Schmitt Version: 1.2.8

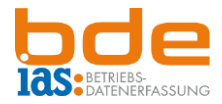

Inhalt

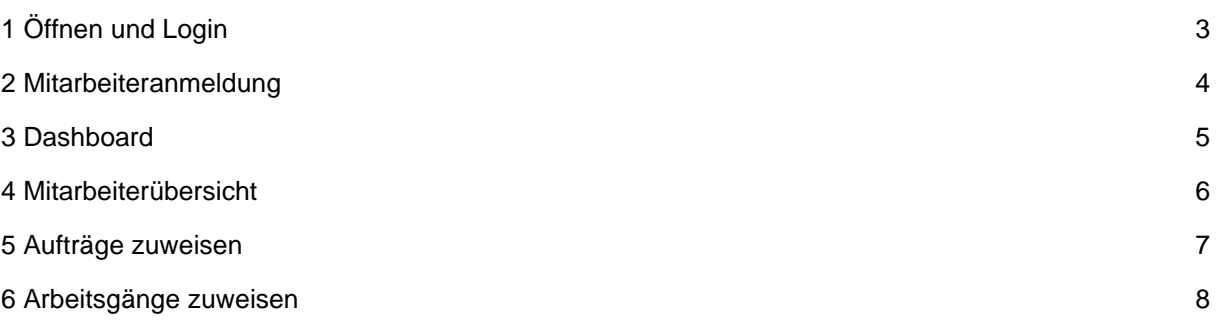

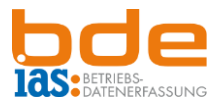

# <span id="page-2-0"></span>**1 Öffnen und Login**

Die IAS BDE wird mit einem Klick auf das App-Icon im Menü oder auf dem Desktop geöffnet. Daraufhin erscheint der *Login*-Bildschirm. Tippt der Benutzer in das Eingabefeld, öffnet sich die Tastatur, sodass die erforderlichen Daten eingegeben werden können. Mit OK wird die Eingabe bestätigt und die Tastatur schließt wieder.

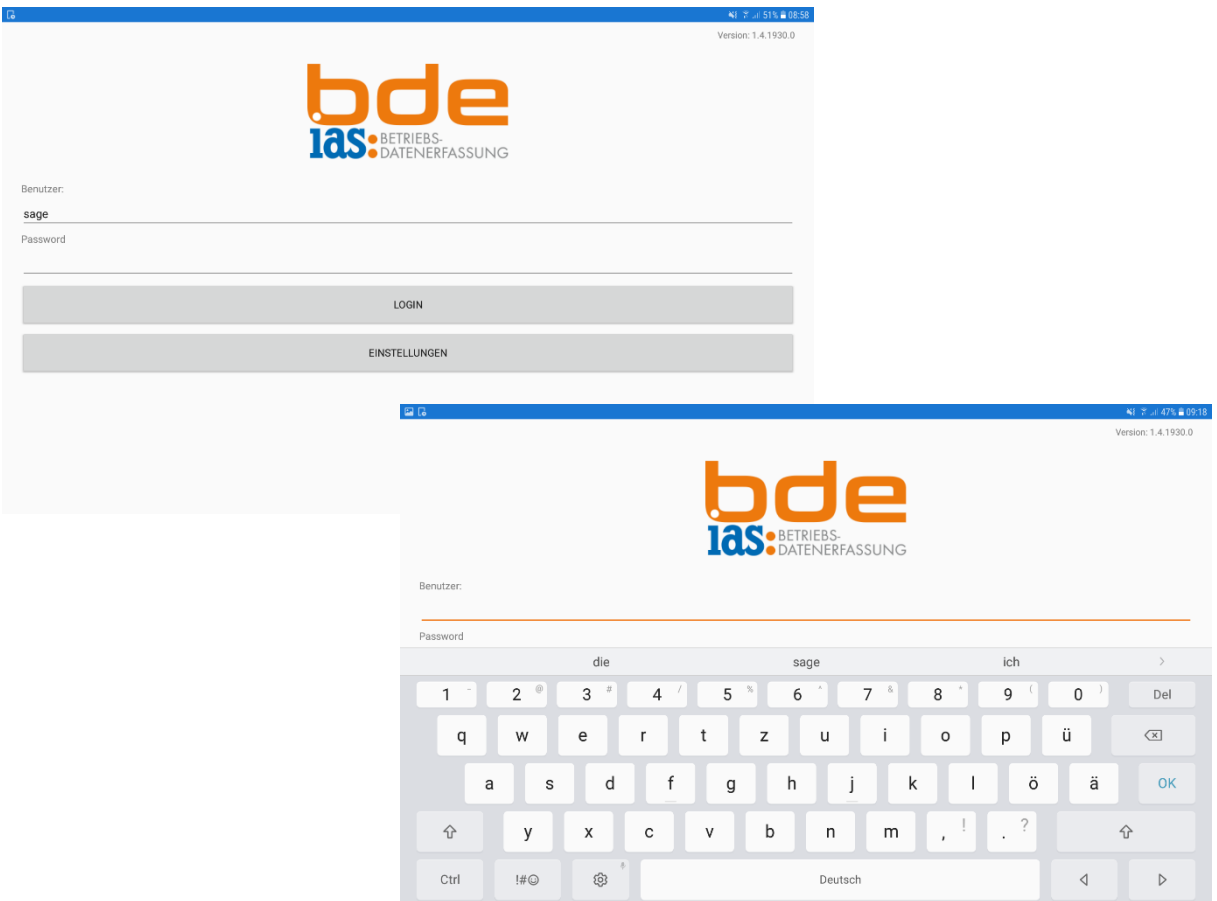

Sind Benutzer und Passwort eingegeben, erfolgt die Anmeldung mit Klick auf die Schaltfläche *LOGIN.*

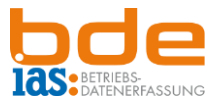

# <span id="page-3-0"></span>**2 Mitarbeiteranmeldung**

Die Mitarbeiteranmeldung funktioniert im Vorarbeitermodul analog zur mobilen Produktion.

Ist dem Benutzer ein Vorarbeiter (z.B. M00001) hinterlegt, so wird dieser Vorarbeiter beim Login automatisch angemeldet.

Ist keine Zuordnung zu einem Vorarbeiter/Mitarbeiter in Sage vorhanden, erscheint nach dem Login die Maske *Mitarbeiteranmeldung*.

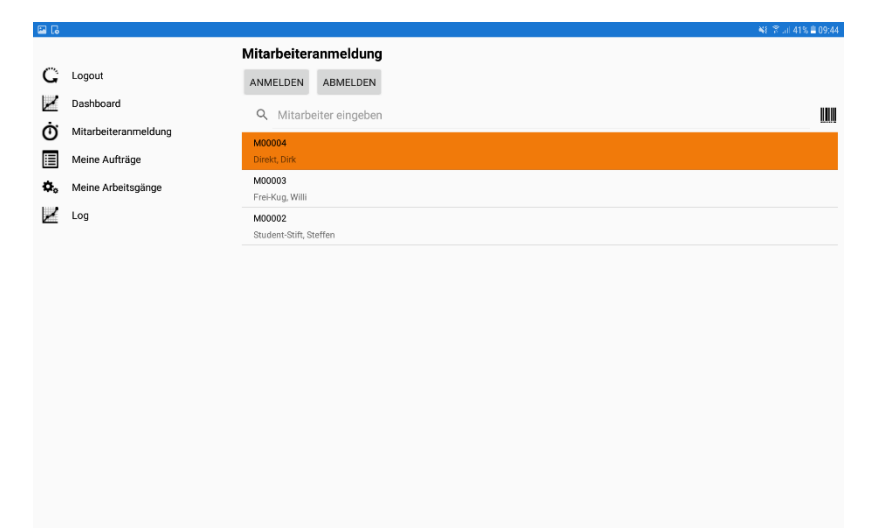

Aus der Liste kann nun ein Vorarbeiter/Mitarbeiter durch Klick ausgewählt werden. Dieser wird farblich hinterlegt. Mit anschließendem Klick auf *ANMELDEN* wird der Vorarbeiter/Mitarbeiter, mit dem die anschließenden Aktionen getätigt werden sollen, hinterlegt. Zusätzlich werden die Zeitpunkte, an denen ein Mitarbeiter an- und abgemeldet wird, gespeichert. **Somit können sich mehrere Mitarbeiter anmelden, ohne dass der vorherige Mitarbeiter sich abmelden muss.**

**C** IAS Vollmond GmbH **Seite 4 von 9** Seite 4 von 9 Alfred-Nobel-Allee 41 D-66793 Saarwellingen

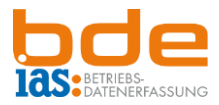

# <span id="page-4-0"></span>**3 Dashboard**

Nach der Anmeldung gelangt der Vorarbeiter auf das *Dashboard*. Dies ist der Einstiegspunkt der Anwendung. Hier werden folgende Informationen angezeigt:

- Grafische Darstellung aller eingelasteten Aufträge
- Alle von dem angemeldeten Vorarbeiter gestarteten Arbeitsgänge, die noch nicht beendet wurden. Diese können durch Antippen auch hierüber beendet werden.
- Bereits durchgeführte Rückmeldungen seit dem letzten Login des **Mitarbeiters**

**Hinweis:** Auf dem Dashboard besteht die Möglichkeit, beliebige Auswertungen grafisch darstellen zu lassen. Diese können mitarbeiter-, bereich- oder gruppenspezifisch hinterlegt und ein- oder ausgeblendet werden.

Zusätzlich werden dem Vorarbeiter die Menüpunkte *Mitarbeiterübersicht*, *Aufträge zuweisen* und *Arbeitsgänge zuweisen* angezeigt.

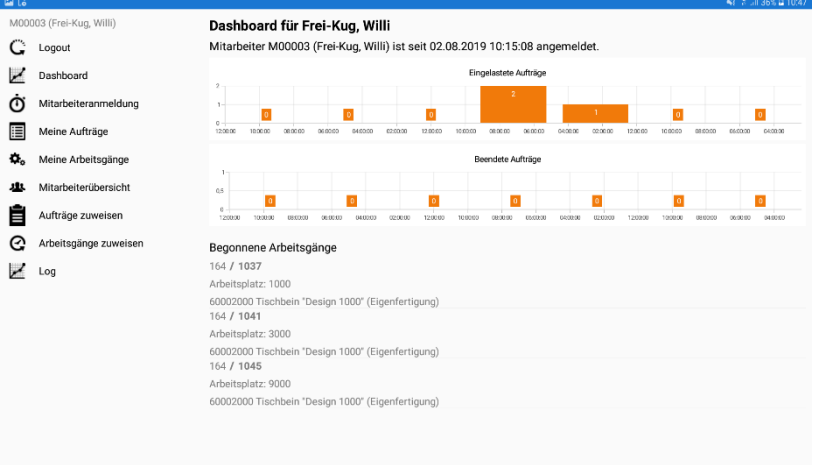

**C** IAS Vollmond GmbH **Seite 5 von 9** Seite 5 von 9 Alfred-Nobel-Allee 41 D-66793 Saarwellingen

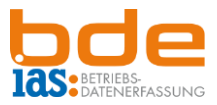

#### <span id="page-5-0"></span>**4 Mitarbeiterübersicht**

Unter dem Menüpunkt *Mitarbeiterübersicht* sieht der angemeldete Vorarbeiter alle Mitarbeiter mit BDE-Zugang. Es werden Mitarbeiternummer, Bezeichnung, Gruppe, Anmeldezeitpunkt, Anmeldestatus und Rolle des Mitarbeiters angezeigt.

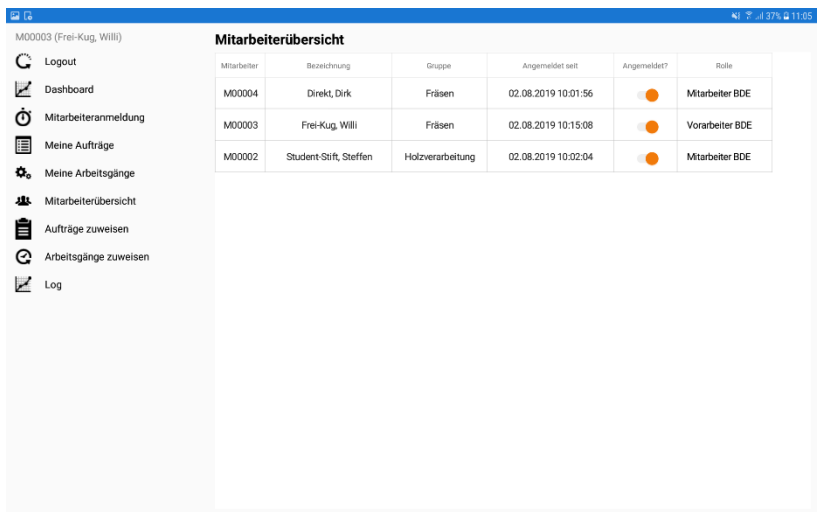

Mit einem Klick auf einen Mitarbeiter wird dem Vorarbeiter eine Übersicht über die begonnenen Arbeitsgänge sowie die zugewiesenen Aufträge und Arbeitsgänge mit den dazugehörigen Informationen angezeigt.

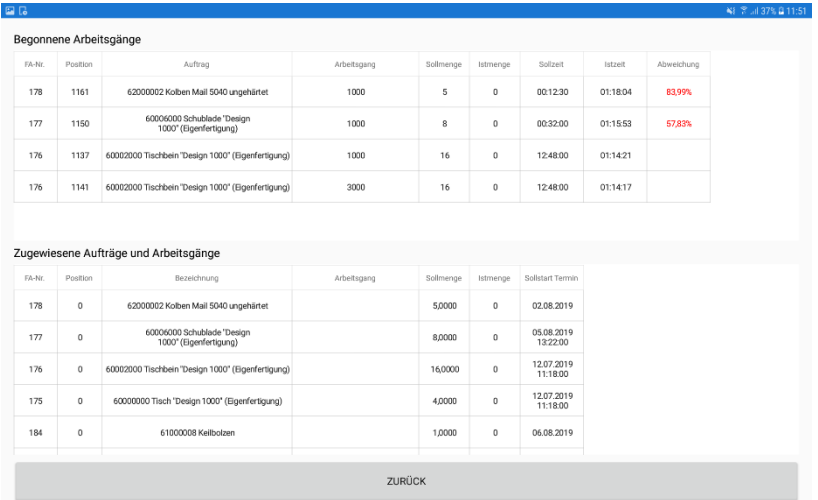

**C** IAS Vollmond GmbH **Seite 6 von 9** Seite 6 von 9 Alfred-Nobel-Allee 41 D-66793 Saarwellingen

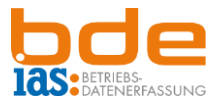

# <span id="page-6-0"></span>**5 Aufträge zuweisen**

Unter diesem Menüpunkt werden dem Vorarbeiter alle in Sage 100 erstellten Fertigungsaufträge mit den nötigen Informationen wie Sollstart- und Sollendtermin sowie die Information über ausreichendes Material angezeigt.

Mit Klick auf die Aufträge werden diese ausgewählt und können über die Schaltfläche *AUFTRÄGE ZUWEISEN* dem jeweiligen Mitarbeiter oder einer Gruppe zugewiesen werden.

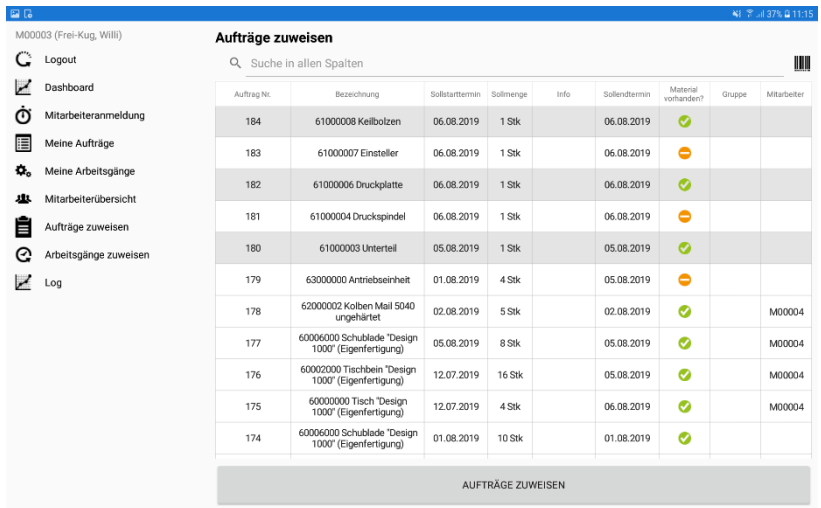

Hierzu wird die Gruppe oder der Mitarbeiter mit Klick ausgewählt, woraufhin dieser grau hinterlegt ist. Der Auftrag/die Aufträge werden anschließend per Klick auf die Schaltfläche **ZUWEISEN** zugewiesen

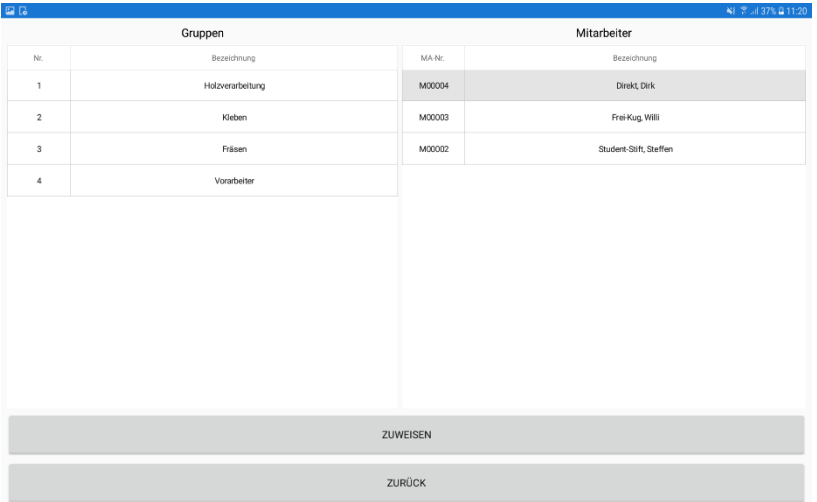

**C** IAS Vollmond GmbH **Seite 7 von 9** Seite 7 von 9 Alfred-Nobel-Allee 41 D-66793 Saarwellingen

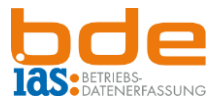

Der Vorarbeiter gelangt anschließend wieder in die Übersicht **Aufträge zuweisen**, wo in der Spalte Mitarbeiter nun die Mitarbeiternummer desjenigen Mitarbeiters steht, dem die Aufträge zugewiesen wurden.

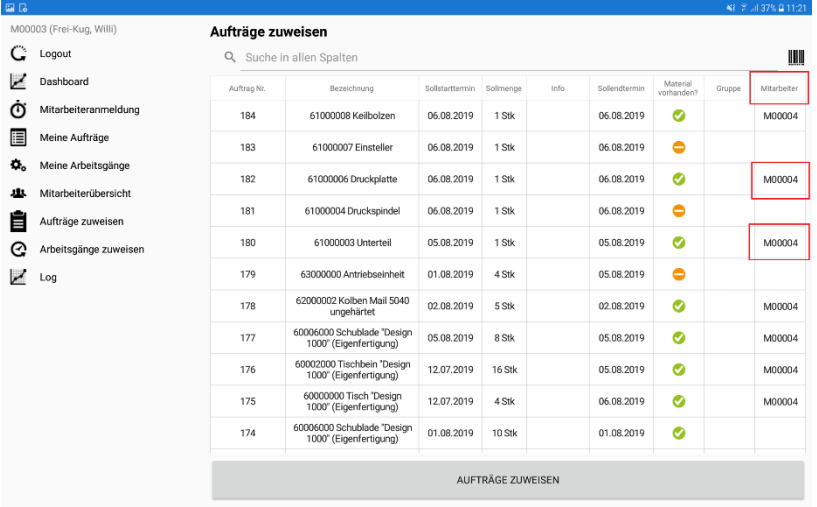

### <span id="page-7-0"></span>**6 Arbeitsgänge zuweisen**

Auch einzelne Arbeitsgänge können den Mitarbeitern zugewiesen werden. Es ist ratsam, entweder Aufträge oder Arbeitsgänge zuzuweisen und den jeweils anderen Menüpunkt auszublenden, um Schiefstände zu vermeiden.

Arbeitsgänge werden ebenso wie Aufträge zugewiesen: Die gewünschten AG werden mit Klick ausgewählt und über die Schaltfläche *ARBEITSGÄNGE* 

*ZUWEISEN* gelangt der Vorarbeiter zur Mitarbeiter- bzw. Gruppenauswahl. Per Klick wird die Gruppe bzw. der Mitarbeiter ausgewählt und über die Schaltfläche *ZUWEISEN* werden die Aufträge zugewiesen.

Anschließend sieht der Vorarbeiter in der Übersicht, welchem Mitarbeiter er den Arbeitsgang zugewiesen hat.

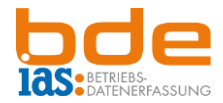

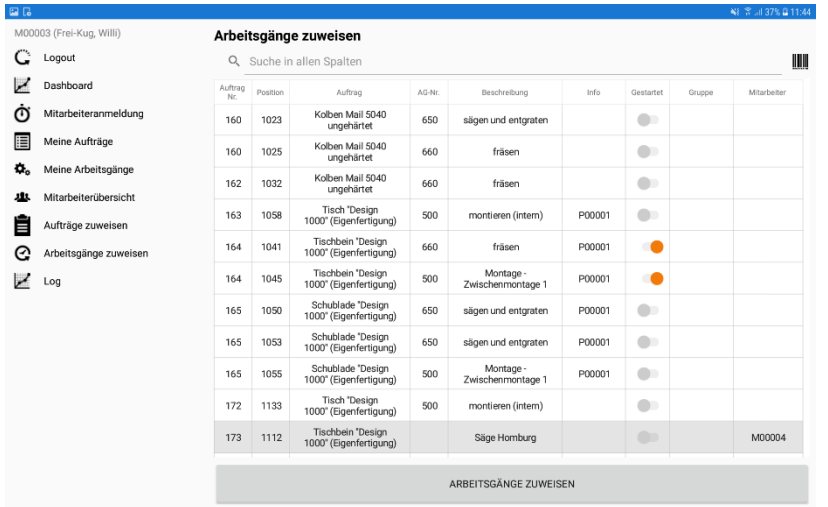

Zusätzlich ist im Menüpunkt *Arbeitsgänge zuweisen* auch sichtbar, ob ein AG bereits gestartet wurde.

**C** IAS Vollmond GmbH **Seite 9 von 9** Alfred-Nobel-Allee 41 D-66793 Saarwellingen